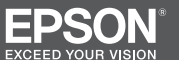

# TM-P80/TM-P60II

# *Wi-Fi® / Bluetooth® Setup Guide*

# 

This document is a guide to change the Wi-Fi®/*Bluetooth* settings for the printer in accordance with the user's system.

### **Preparation**

Load the battery and roll paper according to User's Manual.

For an iOS or Android smart device, see "Setting Wi-Fi or *Bluetooth* with Smart Device".

For a PC with Wi-Fi model, see "Setting Wi-Fi with PC". For a PC with *Bluetooth* model, see "Setting *Bluetooth* with PC".

## **Setting Wi-Fi or** *Bluetooth* **with Smart Device**

You can set up a Wi-Fi or *Bluetooth* connection by using the TM Utility for iOS or for Android.

### A **Installing the TM Utility**

For iOS tablets

- Download and install **Epson TM Utility for iOS** from the AppStore
- For Android tablets
- Download and install **Epson TM Utility for Android** from Google Play

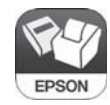

### **<u>2</u>** Setting up the Printer

1. Start the TM Utility and select the Setup Wizard.

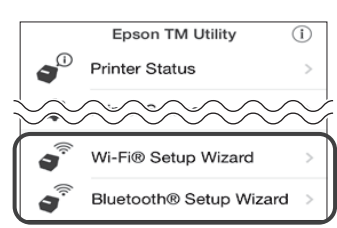

2. Follow the on-screen instructions to complete the setup.

## **Setting Wi-Fi with PC**

The initial settings are as shown below. You need to change the settings in accordance with your environment before using the product. Follow the instructions in this section to change settings.

### **Initial Settings**

**<Wireless Settings>**

- **SSID : EPSON\_Printer Network Mode : Infrastructure**
- **Security Level : WPA2-Personal**
- **Security Key : EpsonNet**
- **<TCP-IP Settings>**
	- **IP Address : DHCP auto**

- 4 Select the printer and click [Configuration]. **The "Device Properties" window appears.**
- E **Select [Network Interface] [Network] [Basic(Wireless)]. Set up the network based on the information obtained from the system administrator.**
	- Communication Mode
	- Wireless Mode
	- $\bullet$  SSID
	- Channel
	- Security Level
	- PSK (Pre-shared Key)
- F **Select [Network Interface] [TCP/IP] [Basic]. Specify the printer IP address and other settings based on the information obtained from the system administrator.**
	- Method for Specifying IP Address
	- IP Address
	- Subnet Mask
	- Default Gateway

## **<sup>1</sup>** *Installing EpsonNet Config*

Download and install the following software in the setup PC.

- **8** Disconnect the USB cable.
- I **Turn off the printer, and then turn it back on. The network communication will be activated.**

EpsonNet Config for Windows Ver.4.5.3 or later

### **Download Site**

For customers in North America:http://www.epson.com/support/

For customers in other countries:

https://download.epson-biz.com/?service=pos

## **<sup>2</sup>** *Setting Printer*

To facilitate wireless setting, use USB connection. Set Wireless LAN in the printer using the steps below.

- A **Connect the printer and the setup computer with the USB cable and turn on the printer.**
- **2** Start EpsonNet Config.
- **8** From the "Filter" pull-down list, select [All] or [USB**connected devices].**

**"TM Printer" appears.**

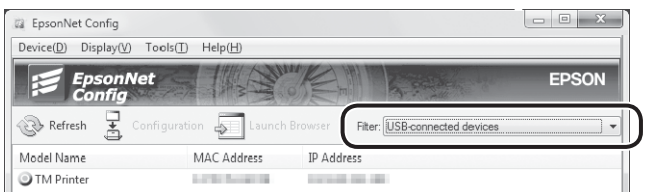

G **Click [Transmit]. The settings are applied to the printer and the printer automatically restarts.**

#### *Note:*

**The network communication has not been activated yet.**

## **<sup>3</sup>** *Confirming Settings*

The settings of the printer can be confirmed with one of the following methods.

*Caution:*

**Avoid using these methods during data transmission.**

### **With Dynamic Status Sheet**

- A **Make sure that no USB cable is connected.**
- **2** With the roll paper cover open, keep pressing the Feed **button until the buzzer sounds.**
- C **Close the roll paper cover. Dynamic Status Sheet is printed.**
- D **Confirm that "Link Status" value is "Connect" and that "TCP/IP Status" is properly set.**

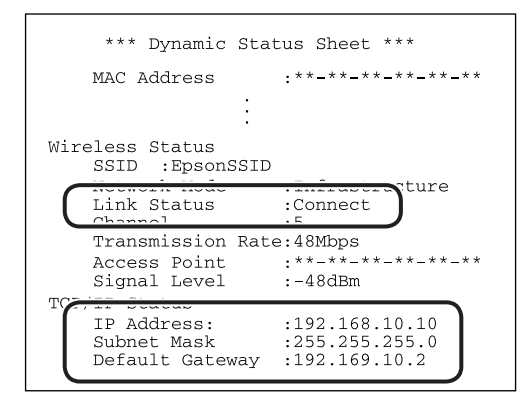

### **With EpsonNet Config (Web Version)**

- A **From a computer on the same network with the printer, start a Web browser and enter the printer IP address in the address bar.**
- B **If the printer is properly connected to the network, the window to enter a user name and password appears.**
- **B** Enter a user name and password. The both defaults are **"epson". EpsonNet Config (Web Version) starts up.**

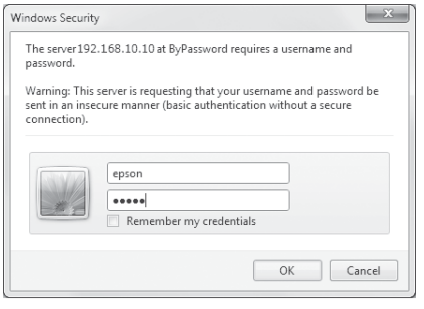

D **Confirm the settings from "Basic information" or "TCP/IP".**

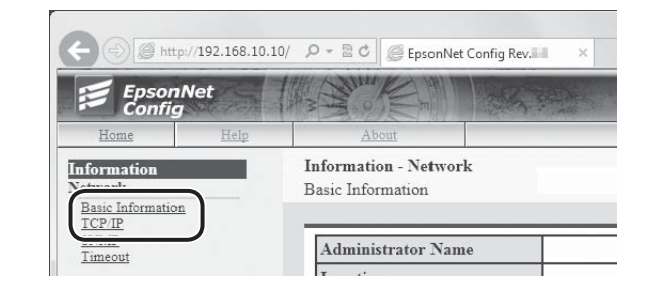

### **<sup>4</sup>** *Troubleshooting*

#### **No TM printer is displayed on EpsonNet Config.**

Check the following:

- The computer and printer are not properly connected via USB. Use the USB cable supplied with the product. Check the USB connection between the computer and printer. If the computer and printer are connected via a USB hub, connect them directly.
- The computer does not recognize the printer. Confirm that the "EPSON USB Controller for TM-/BA/EU Printers" pop-up window appears at the bottom right of the screen.
- The printer is in the self-test mode. Press the Feed button to finish printing, and the self-test mode terminates.
- The version of EpsonNet Config is earlier than 4.5.3. Use EpsonNet Config ver.4.5.3 or later.

## **Setting** *Bluetooth* **with PC**

*Bluetooth* printer must be paired with a computer. The printers can be paired using a Windows function, but using a utility software (TM *Bluetooth*® Connector) makes pairing easier.

Multiple printers can be paired with a computer.

Different setup procedures are used depending on the printing method.

#### **APD (Advanced Printer Driver):**

**The utility software is launched during installation of APD. Then, start the pairing process. When installation is finished, pairing is completed and printing from APD is enabled.**

**To start pairing after installation of APD, start the pairing process later using the utility software.**

**UPOS (OPOS ADK, OPOS for .NET, JavaPOS):**

**After registering a printer using SetupPOS, use the utility software for pairing. When setting is completed, printing from UPOS is enabled.**

#### **ESC/POS Command:**

**The utility software is used for pairing. Specify the virtual COM port created here in the application.**

### **<sup>1</sup>** *Installing Software*

- Download and install the following software in the setup PC:
- Utility software (TM *Bluetooth*® Connector)
- Printer Driver (APD, UPOS)

#### *Note:*

**Choose the Printer Driver (APD, UPOS) in accordance with the user's environment. The utility software is installed automatically when installing APD.**

#### **Download Site**

For customers in North America: http://www.epson.com/support/

For customers in other countries: https://download.epson-biz.com/?service=pos

## **<sup>2</sup>** *Settings Using APD*

APD launches the utility software during installation. Then, start the pairing process.

- A **Execute the APD installer.**
- **2** Install APD by following the instructions displayed on **the screen.**
- C **The "Register, Change and Delete EPSON TM printer" window appears.**

**From the "Port Type" pull-down list, select [Bluetooth].**

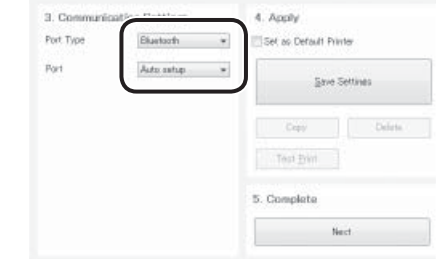

- 4 From the "Port" pull-down list, select [Auto setup] and **click [Save Settings].**
- E **When the message "Start pairing now?" appears, click [Y].**
- F **When the utility software is launched, start the pairing process. (For details, see "4. Using the Utility Software for Pairing".)**
- G **Exit the utility software, and the "Register, Change and Delete EPSON TM printer" window of APD appears. Confirm that "Port" displays "ESDPRTxxx".**
- **8** Click [Finish]. Installation is completed.

#### *Note:*

- Installing OPOS ADK
- 1. Double-click Setup.exe to start the installer.
- 2. Perform installation by following the instructions displayed on the screen.
- 3. During installation, the "Port selection" window appears. Select the [Bluetooth port] checkbox and click [Next].
- Installing OPOS ADK for .NET
- 1. Double-click Setup.exe to start the installer.
- 2. Perform installation by following the instructions displayed on the screen.
- Installing JavaPOS ADK
- 1. Double-click EPSON\_JavaPOS\_ADK\_xxxxx.exe to start the installer.
- 2. Perform installation by following the instructions displayed on the screen.

**For a system with a printer shared by multiple computers, set the status monitoring to [Do Not Monitor] in the printer properties in APD. Follow the steps below.**

- **1. Click [Start] [Device and Printers] to display the device and printers.**
- **2. Right-click a print queue and click [Printing Preferences].**

4. The "TMPORT Making" window appears. Select [Bluetooth] from "Port Type" and [COMx] from "Physical Port  $(Only COM and IPT)$ "

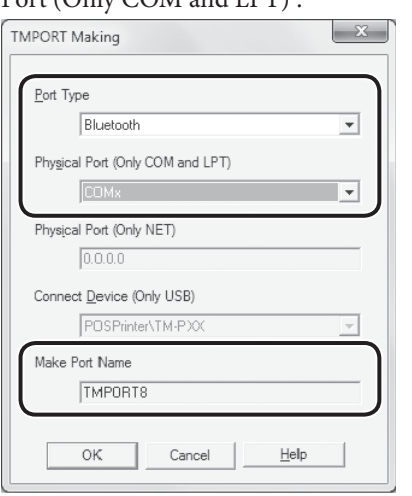

**3. The printer properties are displayed. Select the [Port] tab and click [Configure Port...].**

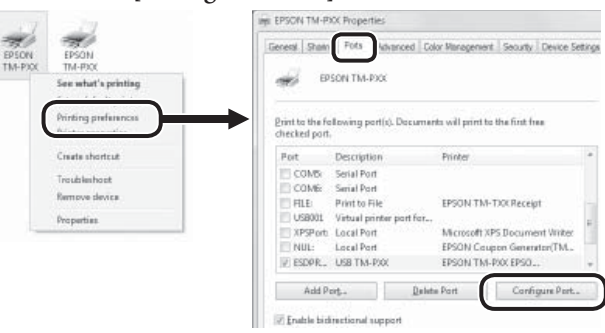

- **4. The "Configure Port" window appears. From the "Status Monitoring" pull-down list, select [Do Not Monitor] and click [OK].**
- **5. The screen returns to the printer properties window. Click [Close].**

## **<sup>3</sup>** *Settings Using UPOS*

After installing UPOS, register a printer using SetupPOS. Then, pair the printer using the utility software.

#### A **Install UPOS in accordance with the user's environment.**

**4** If the window to enter a passkey appears, enter a **passkey and click [OK].**

- F **The "Connection complete" window appears. Click [Test Buzzer] or [Test Printing] to check operation. The printer buzzer sounds or printing starts.**
- G **Click [Back to Main] to return to the main window.**
- **B** Click the "x" button of the utility software to exit.

#### B **Add a printer using SetupPOS.**

Follow the steps below. (The following explanation takes OPOS ADK as an example.)

- 1. Right-click "POSPrinter" at the left side of the window and select [Add New Device...].
	- The "Add New Device [Select DeviceNameKey]" window appears.
- 2. From the "Select Device Name" pull-down list, select the printer type to be used. Click [Next].

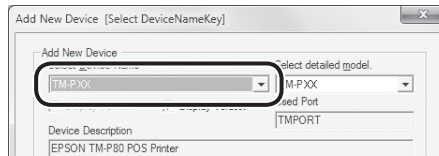

#### After pairing, the utility software's Status is "  $\Rightarrow$  Not been **paired yet".**

3. Click [Make Port].

 The port name to be newly added is displayed in "Make Port Name". Remember this port name.

#### *Note:*

**The created TMPORT number corresponds to the "ESDPRTxxx" number displayed in the Assign Port dialog box in the utility software. Selecting [ESDPRTxxx (UPOS for TM-Pxx)] displayed here enables pairing.**

- 5. Click [OK]. The screen returns to the "Add New Device [Communication Settings]" window.
- 6. Click [Finish]. The printer is added.
- C **Start the pairing process using the utility software. (For details, see "4. Using the Utility Software for Pairing".)**

This completes UPOS setup and pairing.

#### **4***Using the Utility Software for Pairing*

This section describes how to use the utility software for pairing.

- A **Turn on the printer.**
- B **Select [Search all printers around this computer] and click [Search].**
- **S** Select the printer to be paired  $(\Rightarrow$  Not been paired yet) **and click [Connect].**

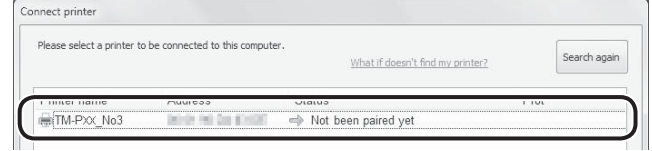

Initial passkey: 0000

- E **The "Assign port" window appears. Select the port to be used from the pull-down list and click [OK].**
	- If started from the APD installer, port setting automatically starts without displaying the "Assign port" window.
	- APD print queue : ESDPRTxxx(TM-Pxx: Queue name)
	- UPOS : ESDPRTxxx (UPOS for TM-Pxx)
	- ESC/POS command : Displayed virtual COM port (e.g. COM4)

### **<sup>5</sup>** *Troubleshooting*

#### **If [Search] is clicked on the utility software, "ERROR" is displayed.**

Check whether:

- The *Bluetooth* adapter is installed to the computer.
- *Bluetooth* is ON in the Windows settings.

#### **The device is not displayed on the utility software. Or, the utility software's Status is " " after pairing.**

Check whether:

- The printer power source is 10 m or less away from the computer power source.
- Confirm that there is no other wireless device, such as a microwave oven and cordless telephone, that can interfere with the *Bluetooth* printer.
- Make sure that the printer and the computer are in the same room.
- If the utility software's search time is short, it is difficult to detect printers. Change the search time according to TM *Bluetooth*® Connector User's Manual.
- While a computer and printer are communicating, the printer cannot be detected by other computers. Confirm that the printer to be detected is not communicating with any computer.

The printer is not paired. Perform pairing again.

Wi-Fi® and WPA2™ are either registered trademarks or trademarks of Wi-Fi Alliance®. The Bluetooth® word mark and logos are registered trademarks owned by Bluetooth SIG, Inc. and any use of such marks by Seiko Epson Corporation is under license. Windows is registered trademarks of Microsoft Corporation.

All rights reserved. No part of this publication may be reproduced, stored in a retrieval system, or transmitted in any form or by any means, electronic, mechanical, photocopying, recording, or otherwise, without the prior written permission of Seiko Epson Corporation. No patent liability is assumed with respect to the use of the information contained herein. While every precaution has been taken in the preparation of this book, Seiko Epson Corporation assumes no responsibility for errors or omissions.

Neither is any liability assumed for damages resulting from the use of the information contained herein.

Neither Seiko Epson Corporation nor its affiliates shall be liable to the purchaser of this product or third parties for damages, losses, costs, or expenses incurred by purchaser or third parties as a result of: accident, misuse, or abuse of this product or unauthorized modifications, repairs, or alterations to this product, or (excluding the U.S.) failure to strictly comply with Seiko Epson Corporation's operating and maintenance instructions. Seiko Epson Corporation shall not be liable against any damages or problems arising from the use of any options or any consumable products other than those designated as Origina Epson Products or Epson Approved Products by Seiko Epson Corporation.

EPSON is a registered trademark of Seiko Epson Corporation. Exceed Your Vision and ESC/POS are registered trademarks or trademarks of Seiko Epson Corporation.

All other trademarks are the property of their respective owners and used for identification purpose only.